### **Практическая работа № 38. Браузер. Примеры работы с Интернет-магазином. Примеры работы с Интернет-СМИ, Интернет-турагентством, Интернетбиблиотекой.**

*1. Цель работы:* освоение приемов работы с браузером Internet Explorer; изучение среды браузера и его настройка; получение навыков извлечения web-страниц путем указания URL-адресов; навигация по гиперссылкам.

*2. Оборудование, приборы, аппаратура, материалы:* персональный компьютер с выходом в Интернет, браузер Internet Explorer.

### *3. Краткие теоретические сведения.*

**Браузер** – это программа для просмотра web-страниц.

Настройка браузера. Все браузеры позволяют выполнить некоторые настройки для оптимизации работы пользователей в Интернете. В браузере Internet Explorer основная часть настроек содержится в меню Сервис – Свойства обозревателя.

Вкладка Общие позволяет задать адрес домашней страницы, которая будет автоматически загружаться в окно браузера при его запуске, цвета гиперссылок по умолчанию, название шрифта по умолчанию. Здесь же определяется сколько дней будет храниться ссылка посещенных страниц в журнале. Кроме того, для ускорения просмотра. Все посещенные страницы помещаются в специальную папку, и с помощью кнопки Параметры можно задать разные способы обновления таких страниц.

С помощью вкладки Безопасность можно создать списки надежных узлов и узлов с ограниченными функциями. Зона Интернет будет при этом включать все остальные узлы, не вошедшие в эти две папки. Для каждой из них с помощью кнопки Другой можно изменить параметры безопасности, установленные для них по умолчанию. Здесь можно запретить выполнение сценариев, отображение всплывающих окон, загрузку файлов и т.д.

Вкладка Конфиденциальность дает возможность настроить работу с файлами cookie, с помощью которых информация о пользователе автоматически передается на сервер.

Вкладка Содержание позволяет ограничить доступ к некоторой информации (насилие, ненормативная лексика и т.д.).

Вкладка Подключения позволяет установить подключение к Интернету.

На вкладке Дополнительно можно задать некоторые дополнительные параметры работы (отключить загрузку графических изображений, отменить подчеркивание ссылок, запретить отладку сценариев и т.д.).

Вкладка Программы позволяет определить программы, которые будут по умолчанию использоваться службами Интернета (почтовые программы, html-редакторы и т.п.).

### *4. Задание*

*Задание 1.* Изучите элементы среды Internet Explorer, возможности настройки этого браузера.

А)Занесите в список надежных узлов сайты [http://www.gismeteo.ru,](http://www.gismeteo.ru/) [http://www.yandex.ru.](http://www.yandex.ru/) :

- 1. Откройте Internet Explorer.
- 2. Нажмите клавишу **Alt**, чтобы увидеть строку меню.

# 3. Нажмите **Сервис Свойства обозревателя**

 Перейти на вкладку "Безопасность" и в окне "Выберите зону для настройки ее параметров безопасности" выбрать "Надежные сайты".

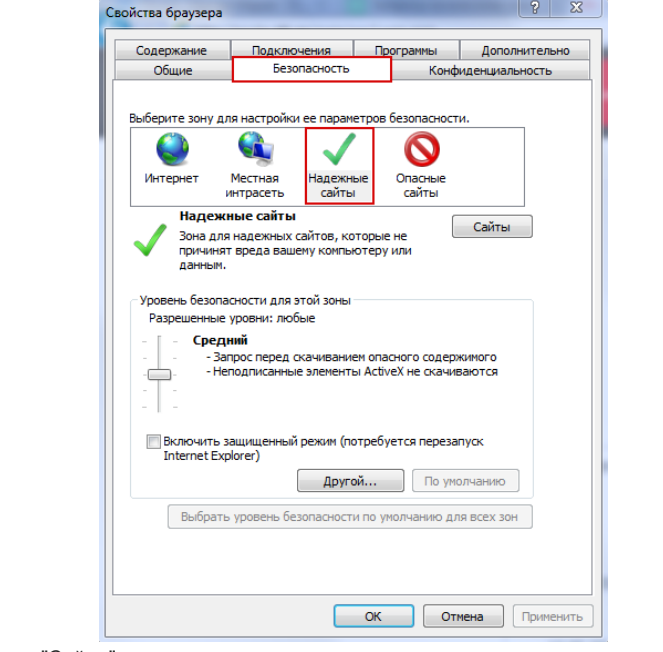

Нажать на кнопку "Сайты".

#### Надежные сайты

Зона для надежных сайтов, которые не причинят вреда вашему компьютеру или данным.

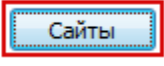

 В окне "Веб-сайты" проверить наличие сайтов http://\*.otc.ru, https://\*.otc.ru, [http://tender.otc.ru,](http://tender.otc.ru/) [https://tender.otc.ru](https://tender.otc.ru/)[,http://market.mosreg.ru/](http://market.mosreg.ru/) , [http://market.otc](http://market.mosreg.ru/) .ru/ в предложенном списке.

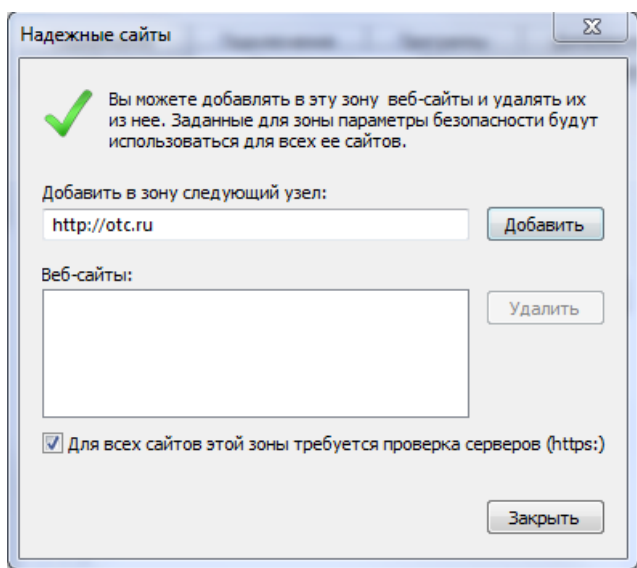

 Для добавления сайта в надежные узлы в строке "Добавить в зону следующий узел" прописать последовательно[http://www.gismeteo.ru,](http://www.gismeteo.ru/) [http://www.yandex.ru](http://www.yandex.ru/) и нажать на кнопку "Добавить".

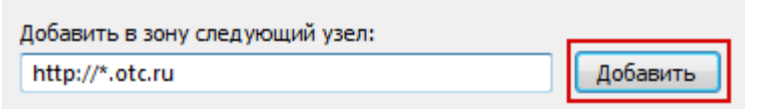

После добавления сайтов нажать на кнопку "Закрыть" и перезагрузить браузер.

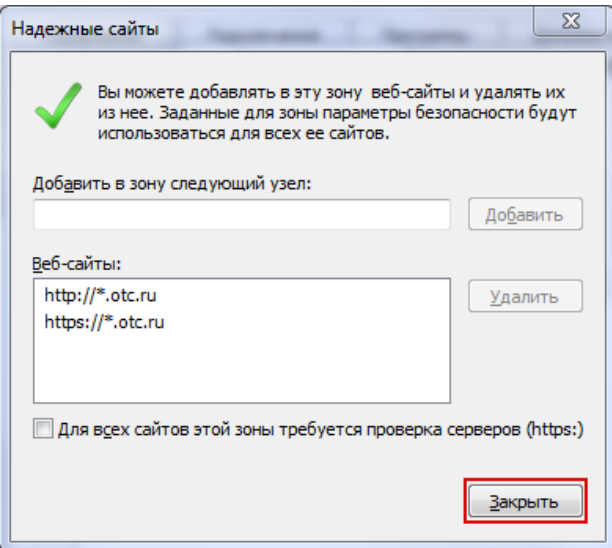

#### Б)Запретите загрузку файлов

- 1. Откройте Internet Explorer.
- 2. Нажмите клавишу **Alt**, чтобы увидеть строку меню.
- 3.Нажмите **Сервис Свойства обозревателя**
	- **На вкдадке Безопасность нажмите на кнопку Другой в разделе Уровень безопасности для этой зоны**

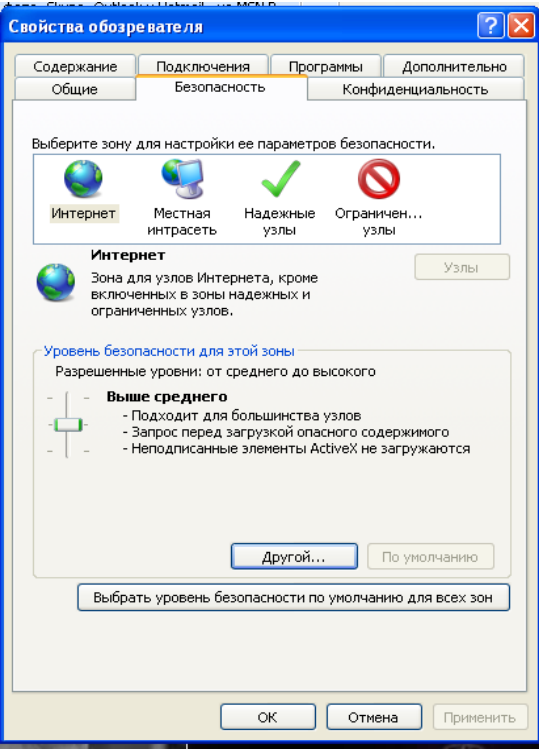

 В окне **Параметры безопасности- зона Интернета** найдите параметр **Загрузка файла** и активизируйте кнопку **Отключить**, нажмите **ОК** и перезагрузите браузер.

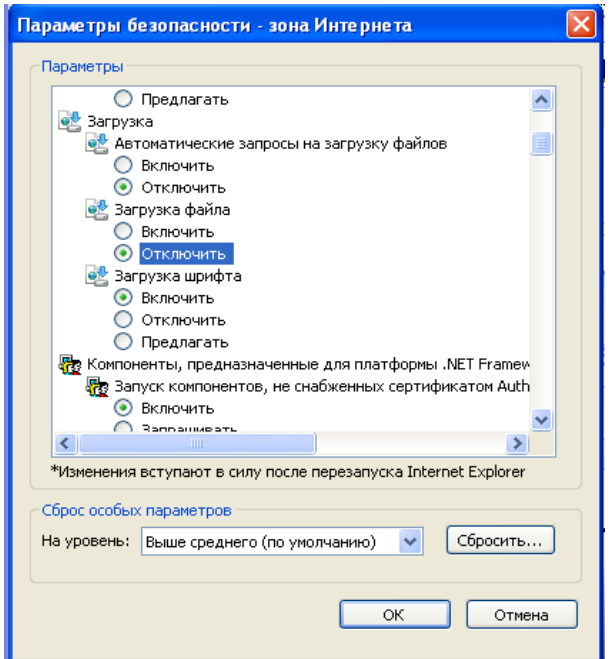

## В)Заблокируйте всплывающие окна.

- 1. Откройте Internet Explorer.
- 2. Нажмите клавишу **Alt**, чтобы увидеть строку меню.
- 3. Нажмите **Сервис Свойства обозревателя**
	- **На вкдадке Безопасность нажмите на кнопку Другой в разделе Уровень безопасности для этой зоны**

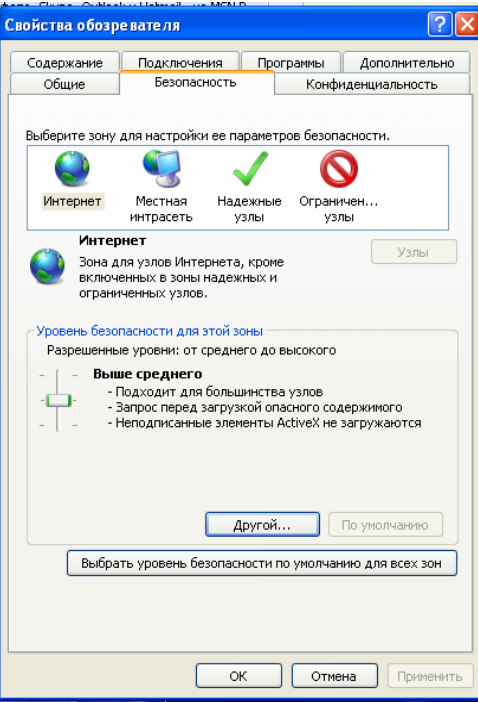

 В окне **Параметры безопасности- зона Интернета** найдите параметр **Блокировать всплывающие окна** и активизируйте кнопку **Включить**, нажмите **ОК** и перезагрузите браузер.

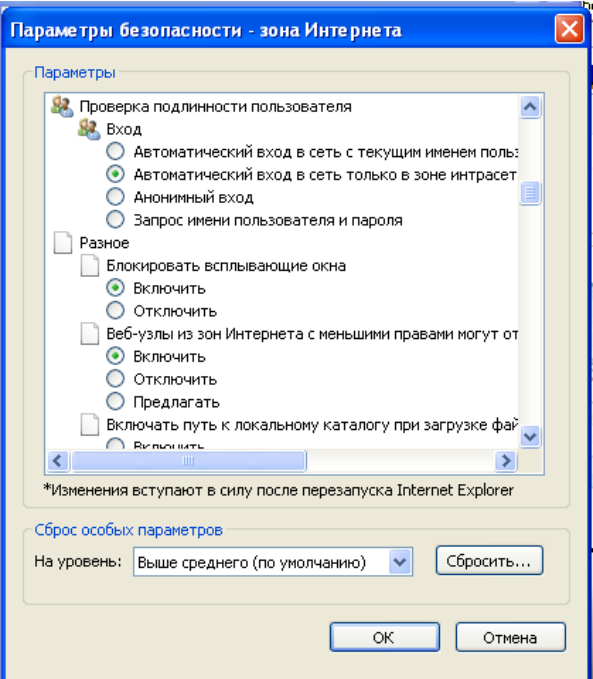

### *Задание 2.* Восстановите настройки Internet Explorer по умолчанию.

 Для того, чтобы сбросить настройки нужно запустить ваш браузер и зайти в **Сервис**,а оттуда следуем далее в опцию,которая называется-**Свойства браузера**. Этот способ сброса является совершенно универсальным,и он подходит для любой версии браузера Internet Explorer .

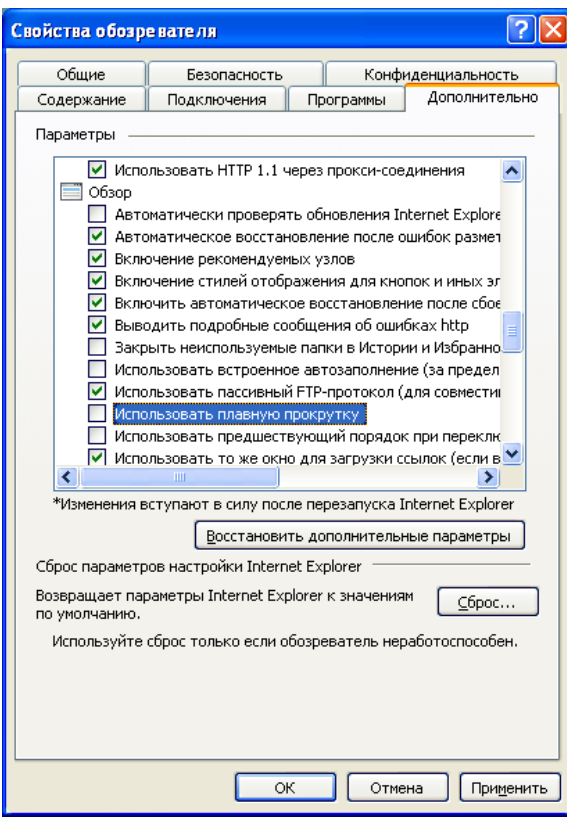

 Затем нужно будет перейти на вкладку, которая называется-**Дополнительно** и там нужно кликнуть на кнопочку под названием-**Сброс**. И после данного действия все настройки Internet Explorer вернутся к настройкам, которые были изначально, т.е -по умолчанию, которые были выставлены после загрузки системы.

*Задание 3.* Зайдите на сайт интернет-библиотеки по адресу http://www.internetbiblioteka.ru, зарегистрируйтесь. Изучите правила работы с библиотекой. Найдите книгу Комоловой Н. "Компьютерная верстка и дизайн. Самоучитель". Скачайте ее. Составьте список книг библиотеки по информатике. Список сохраните в своей папке в документе MS Word под именем ПР38 3.doc.

*Задание 4.* Изучите новости Забайкальского края, открыв, например, адрес <https://www.chita.ru/news/> . Сохраните последние новости в документе MS Word под именем ПР38\_4.doc.

*Задание 5.* Зайдите на сайт турагентства по адресу [http://agency.travelplus.ru.](http://agency.travelplus.ru/) Изучите возможности организации тур-поездок на ближайший месяц по России. Сохраните ближайшие туры в текстовом документе под именем ПР38\_5.txt.

# **Примечание: Не забывайте про правильное оформление текста!**

#### *5. Содержание отчета*

Отчет должен содержать:

- 1. Название работы.
- 2. Цель работы.
- 3. Задание и порядок его выполнения.
- 4. Вывод по работе.

#### *6. Контрольные вопросы*

- 1. Что такое браузер?
- 2. Как осуществить настройку браузера?
- 3. Для чего нужна адресная строка в браузере?
- 4. Как осуществить поиск информации в Интернете с помощью браузера?